**UNITED ARAB EMIRATES MINISTRY OF HEALTH & PREVENTION** 

11/1/2023

# Health Professional Evaluation

User Manual Document Version: 3.0

**Updated: January 11th, 2023**

**Ministry of Health & Prevention - UAE©** 

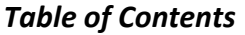

<span id="page-1-0"></span>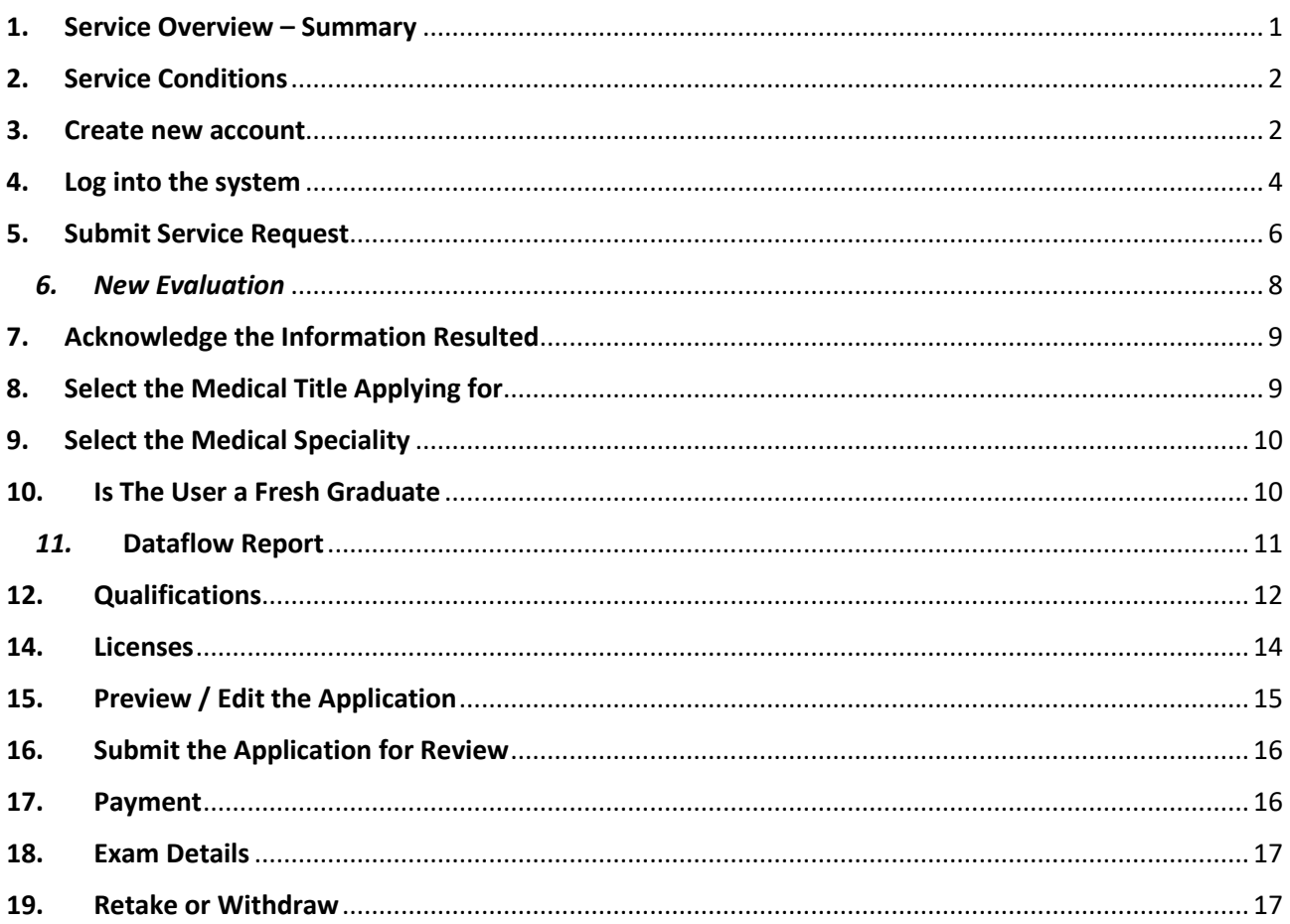

The Health Professional Evaluation service enables health professionals to apply for an assessment certificate to facilitate the issuance of the licenses required to practice in the medical profession in the UAE.

<span id="page-2-0"></span>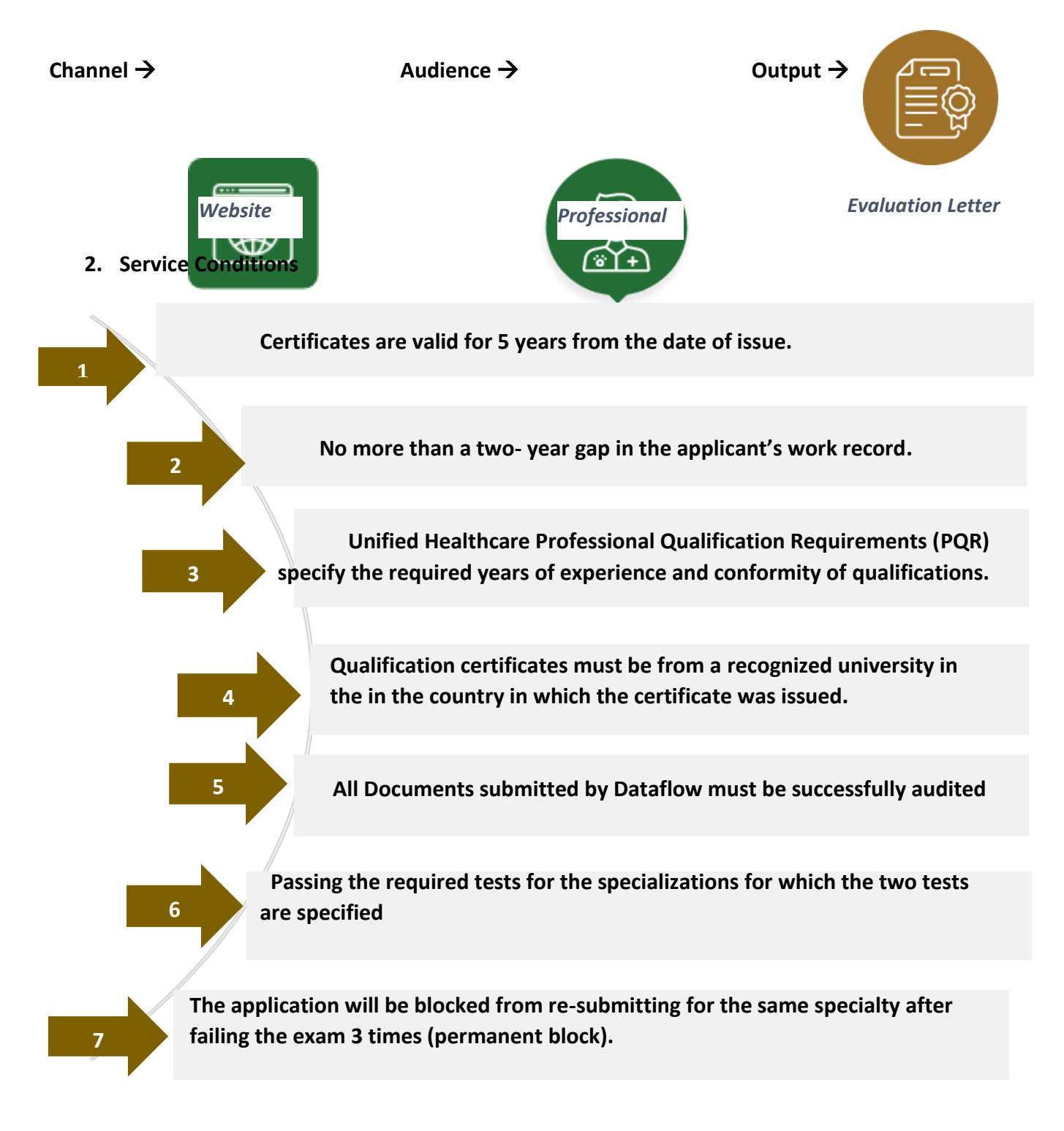

#### <span id="page-2-1"></span>**3. Create new account**

If the user is new (i.e., you do not have account) you need to Register and Create a New Account to be able to access MOHAP services.

If you are already a MOHAP user, then [Login to the system](https://smartforms.moh.gov.ae:444/Login.aspx?returnurl=https%3a%2f%2fsmartforms.moh.gov.ae%3a443%2fsla%2fdefault.aspx%3flang%3den) directly

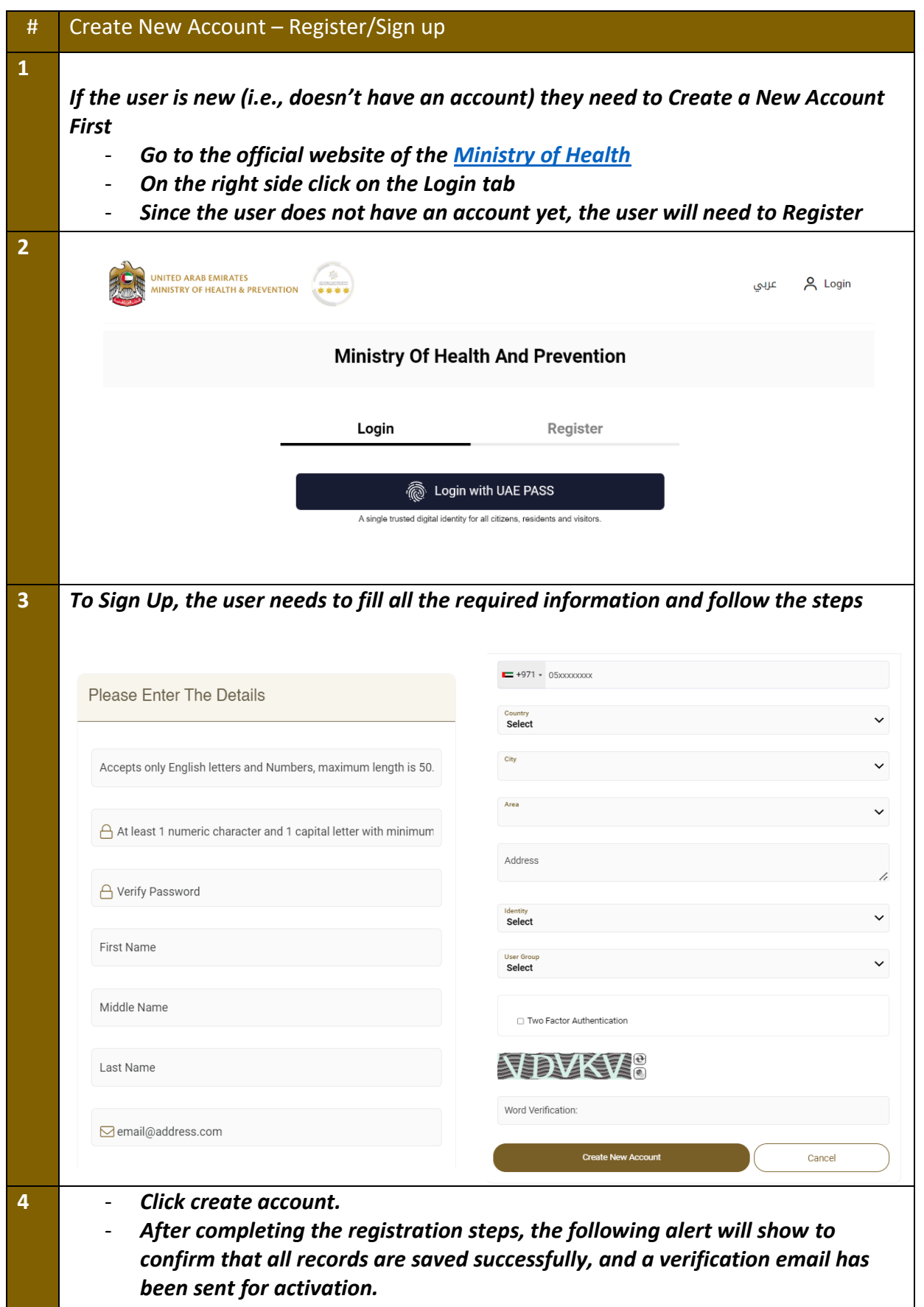

#### **Health Professionals Evaluation – Applicants User Manual – Version 3.0**

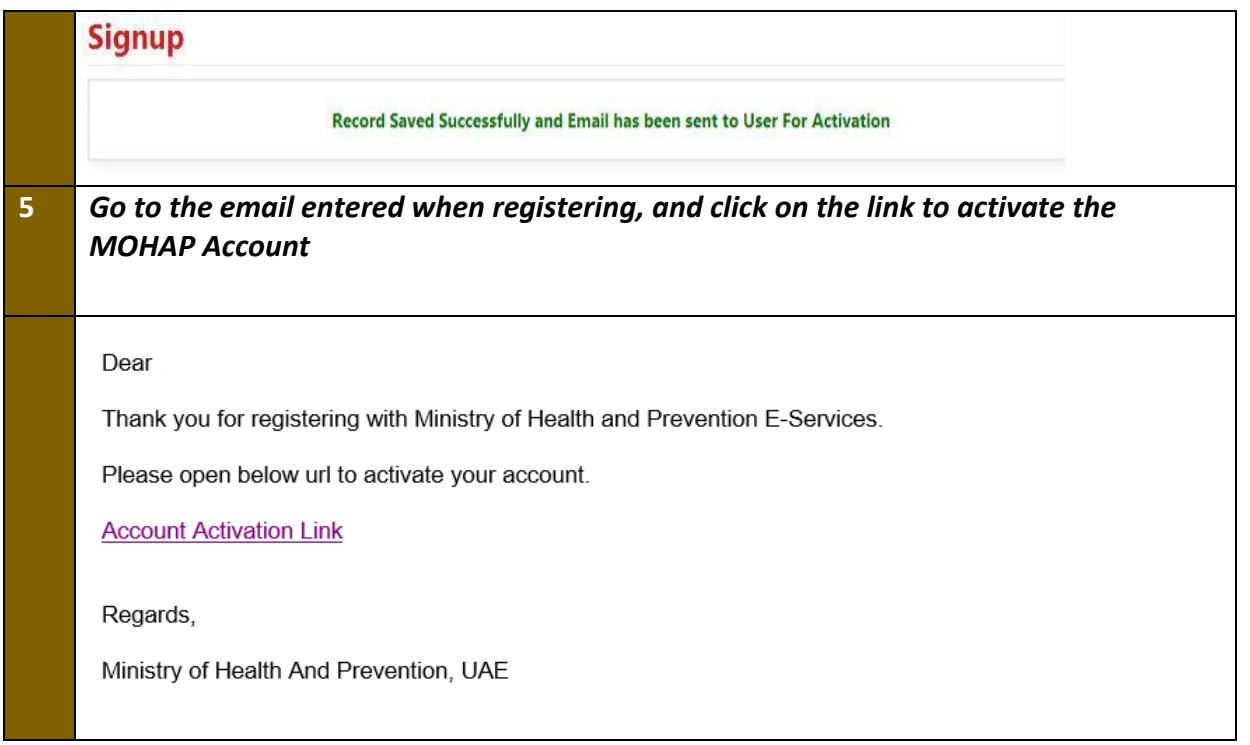

#### <span id="page-4-0"></span>**4. Log into the system**

## **4 User Login 1** *If the user already has an account and wants to access any of MOHAP services, the user needs to follow the below steps 1. Go to the official website of the [Ministry of Health](https://mohap.gov.ae/) 2. Click on Services 3. Look for the required service OR search for its name in the search bar 4. Select the required Service icon 5. After choosing the service click on Start Service as the below screen. 6. If the user has logged in from the official page, then when the user clicks on*

*"Services" they'll be directly transferred to the service, otherwise the user will have to login after clicking on "Start Service".* 

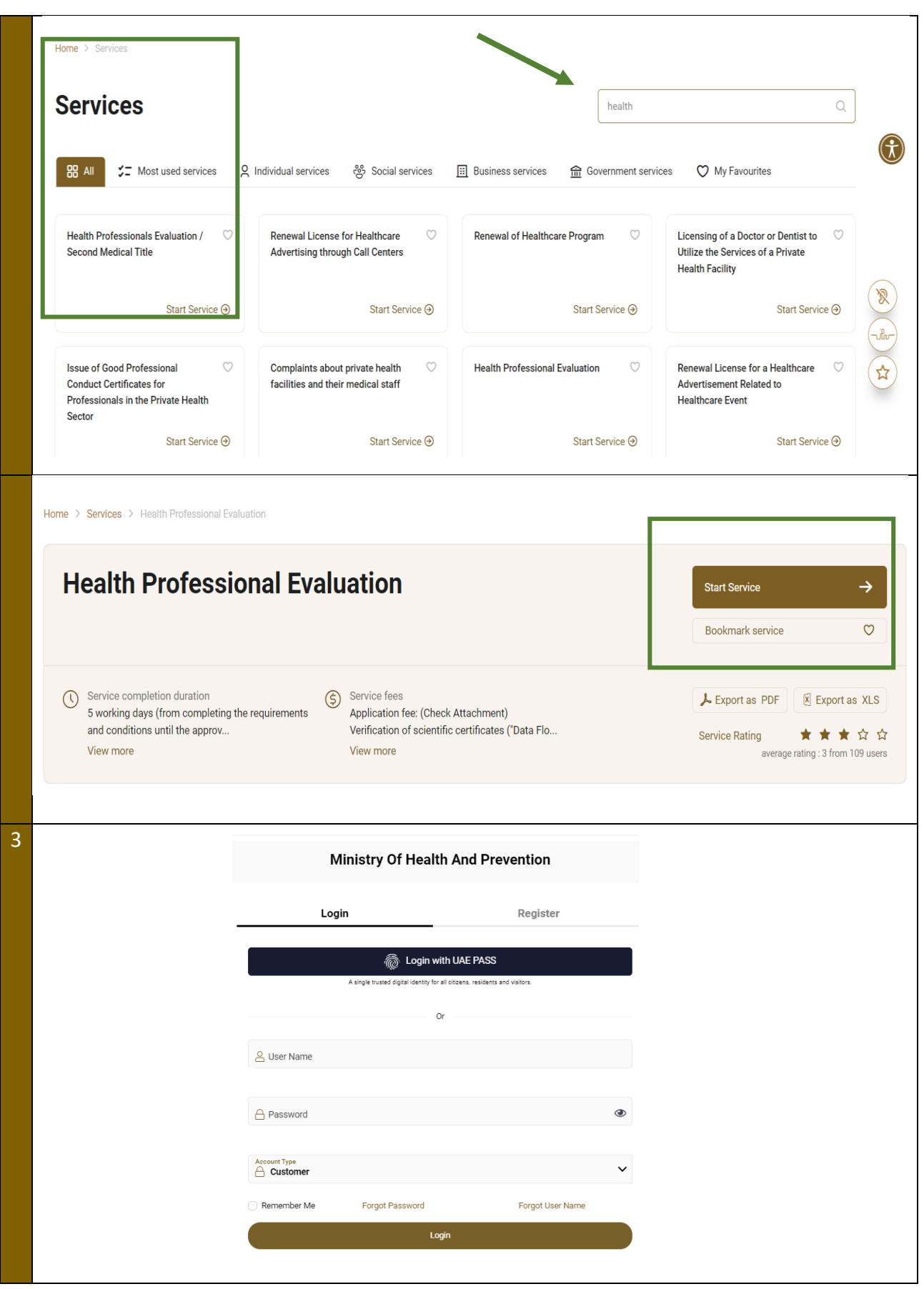

#### <span id="page-6-0"></span>**5. Submit Service Request**

*If the user logs in directly from MOHAP website, then the user will need to click → <i>Home* → *will be prompted to the above screen.*

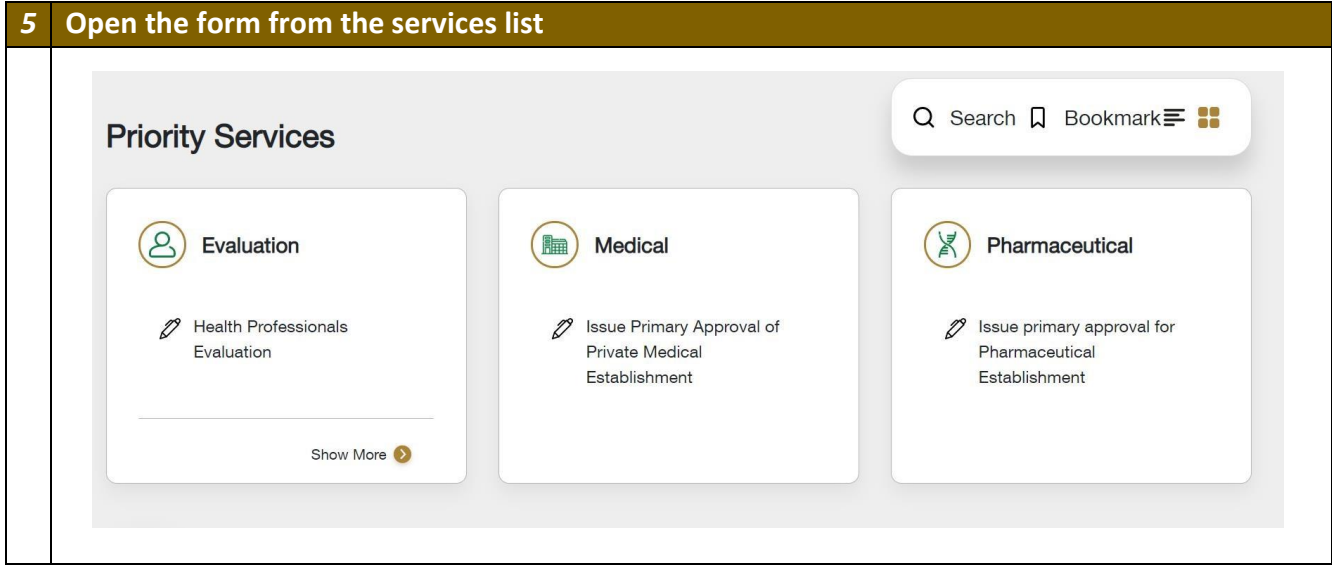

*5 Accept Declaration before submission*

## **Health Professionals Evaluation – Applicants User Manual – Version 3.0**

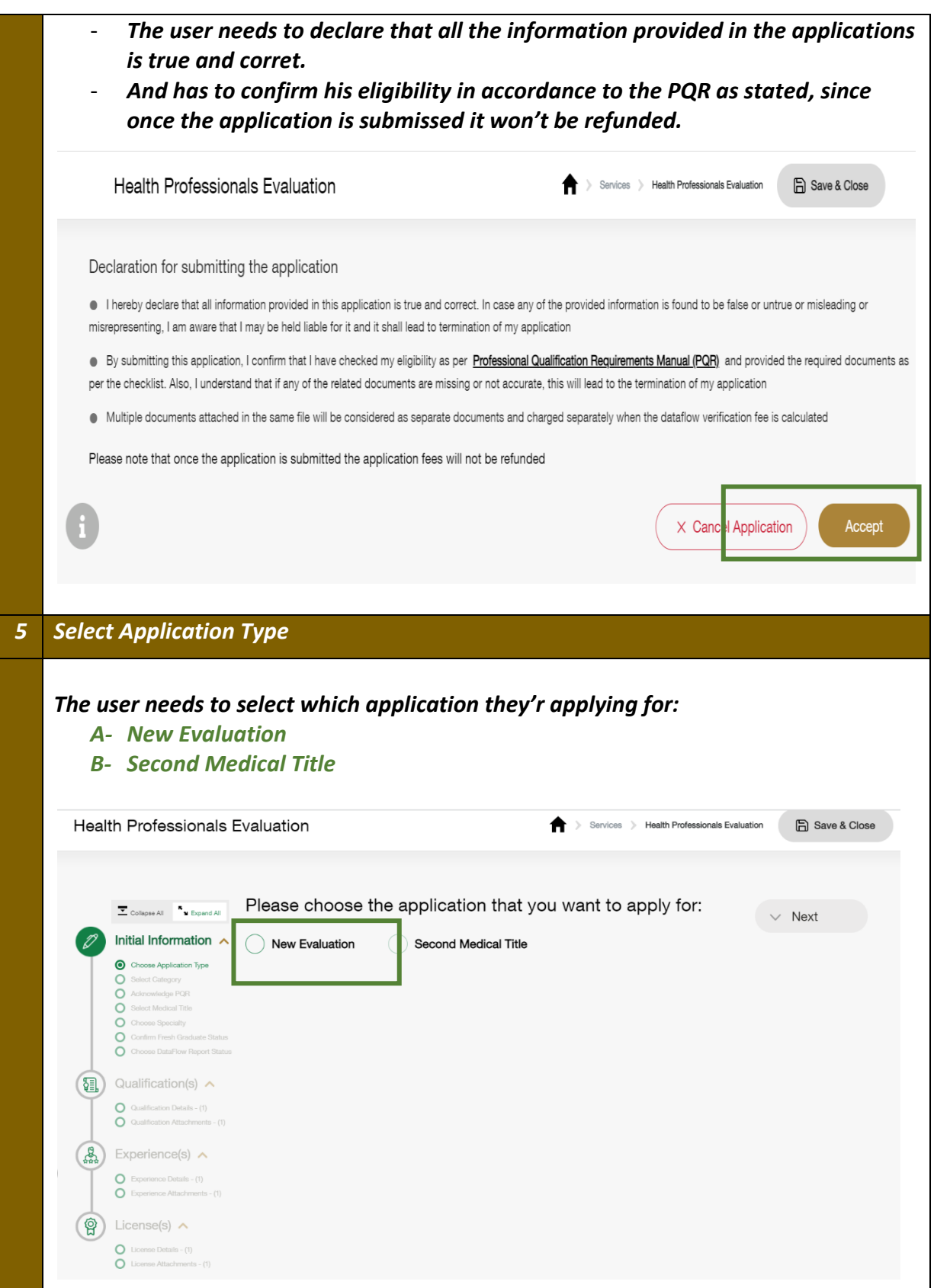

#### <span id="page-8-0"></span>*6. New Evaluation*

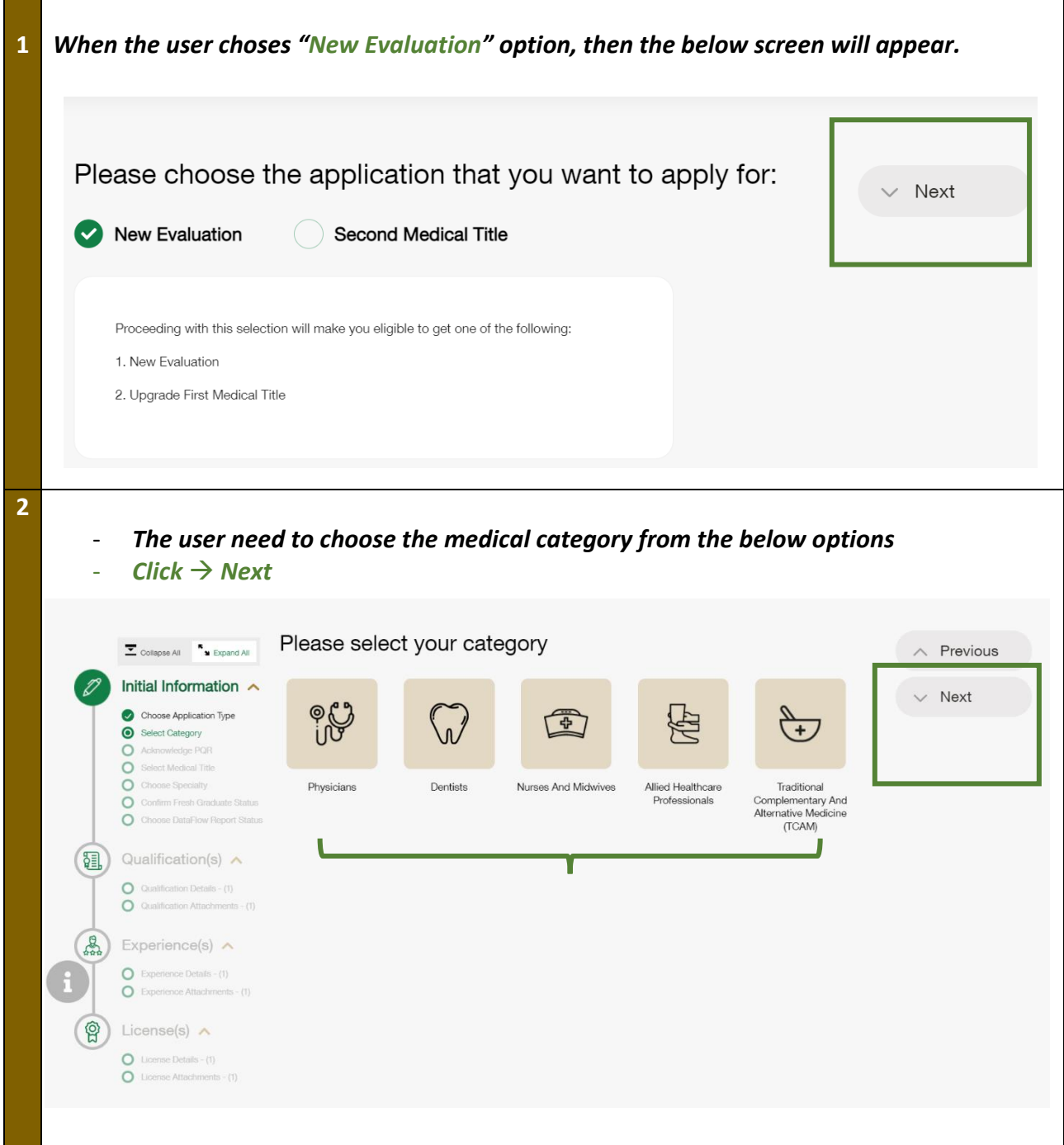

#### <span id="page-9-0"></span>**7. Acknowledge the Information Resulted**

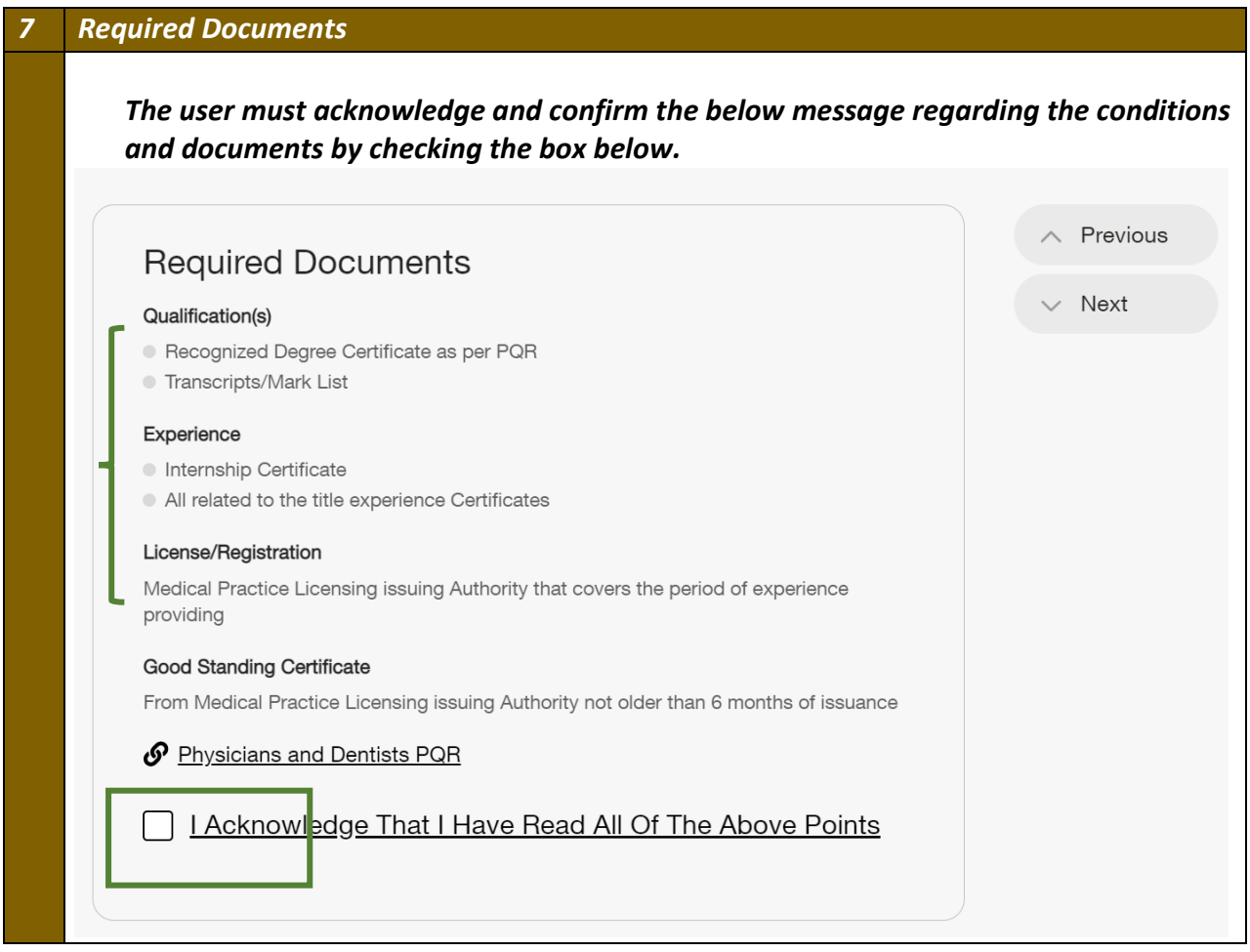

### <span id="page-9-1"></span>**8. Select the Medical Title Applying for**

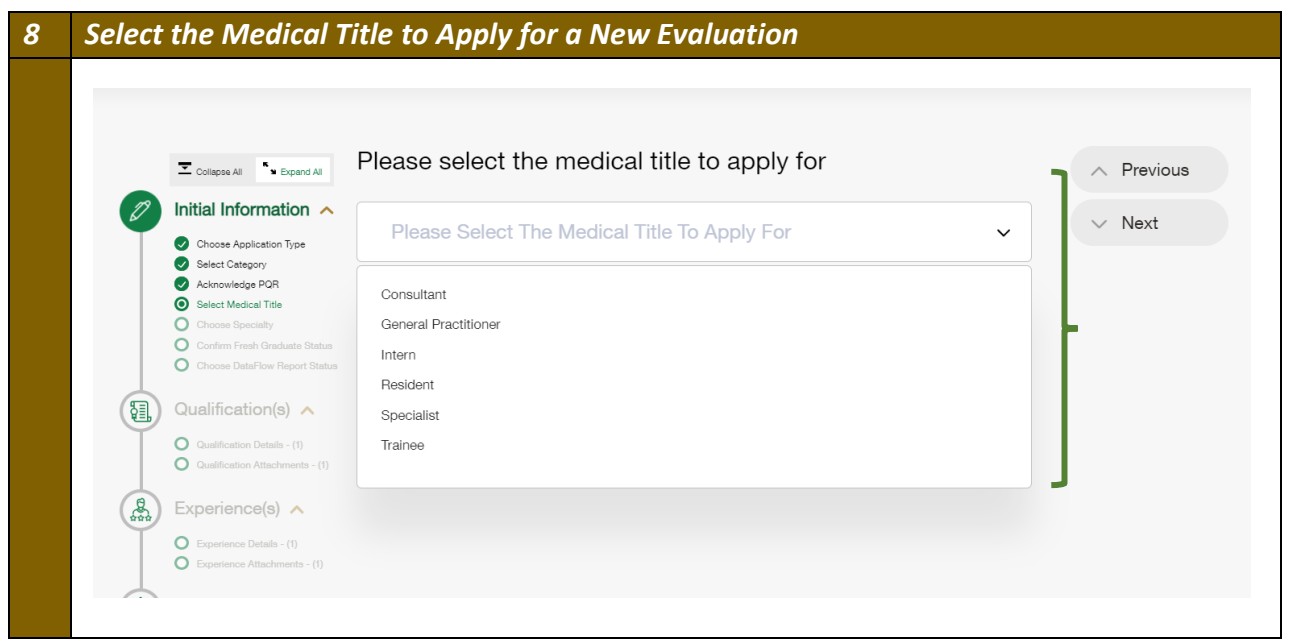

#### <span id="page-10-0"></span>**9. Select the Medical Speciality**

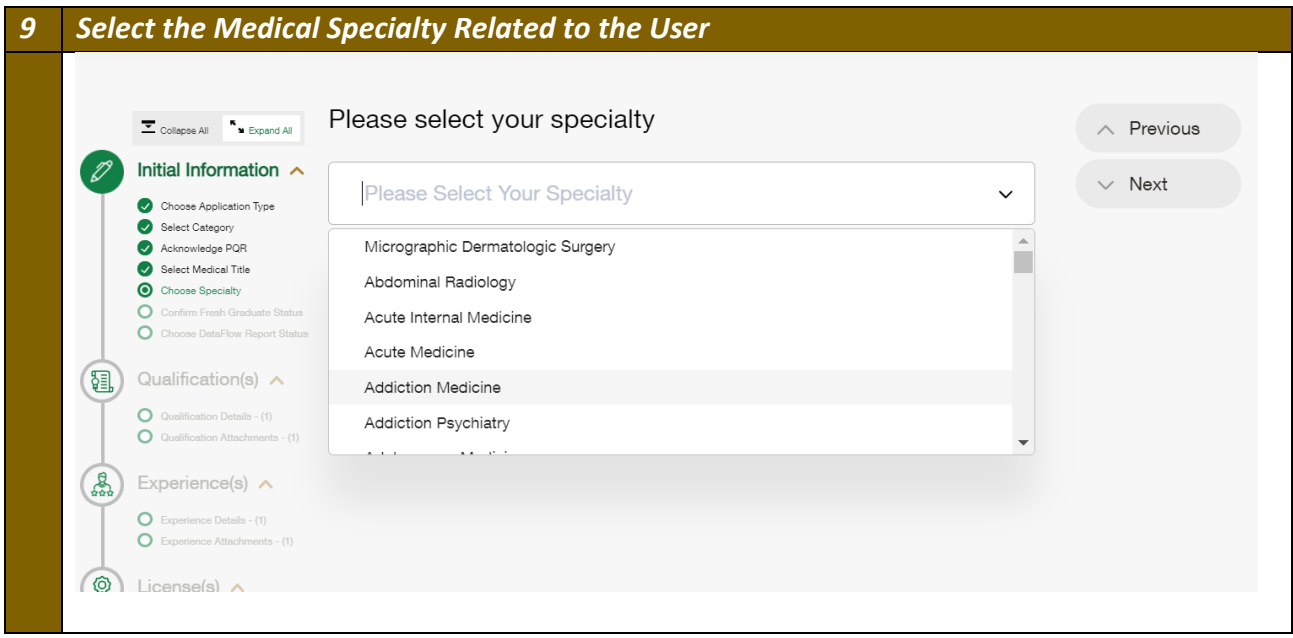

#### <span id="page-10-1"></span>**10. Is The User a Fresh Graduate**

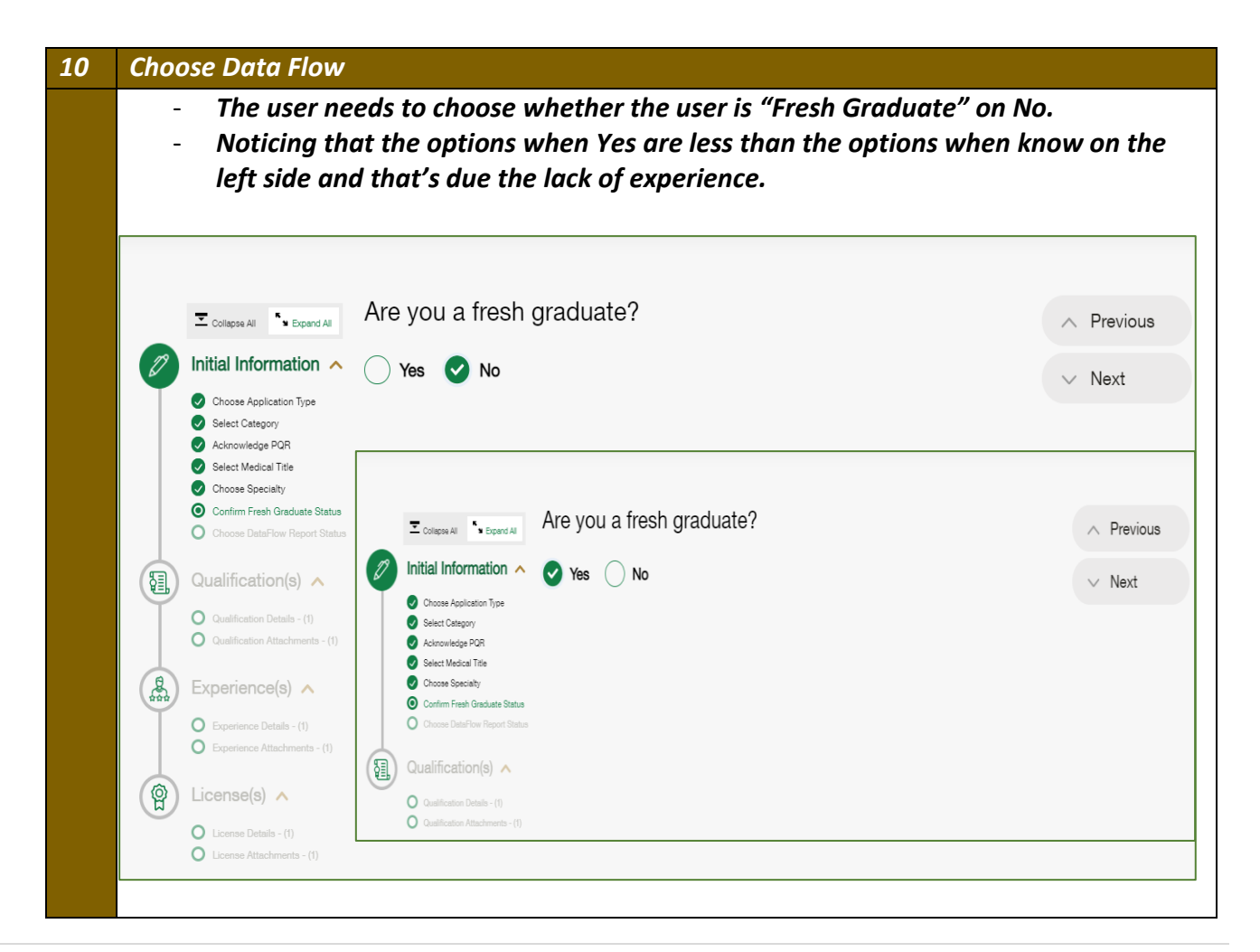

#### <span id="page-11-0"></span>*11.* **Dataflow Report**

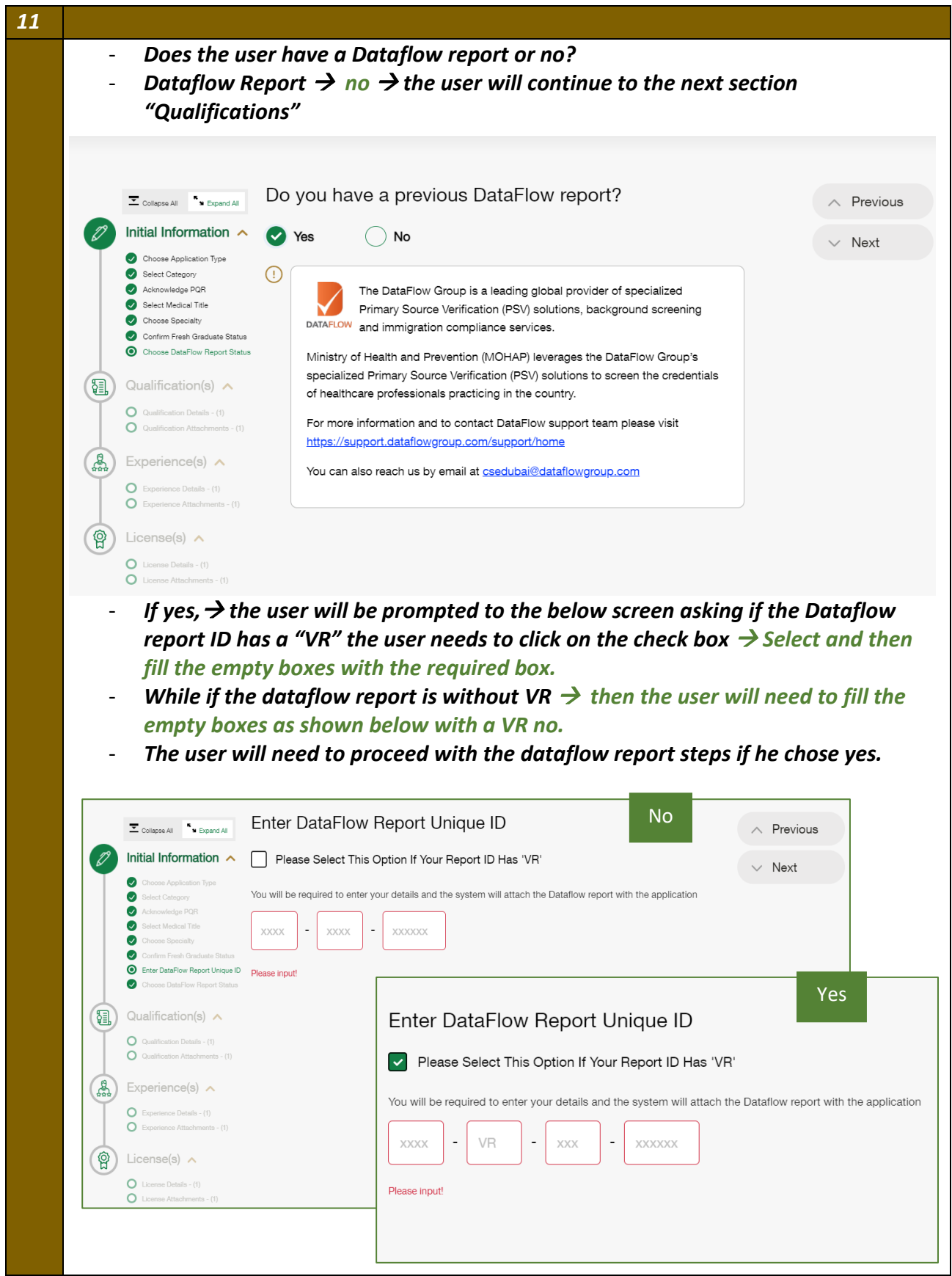

#### <span id="page-12-0"></span>**12. Qualifications**

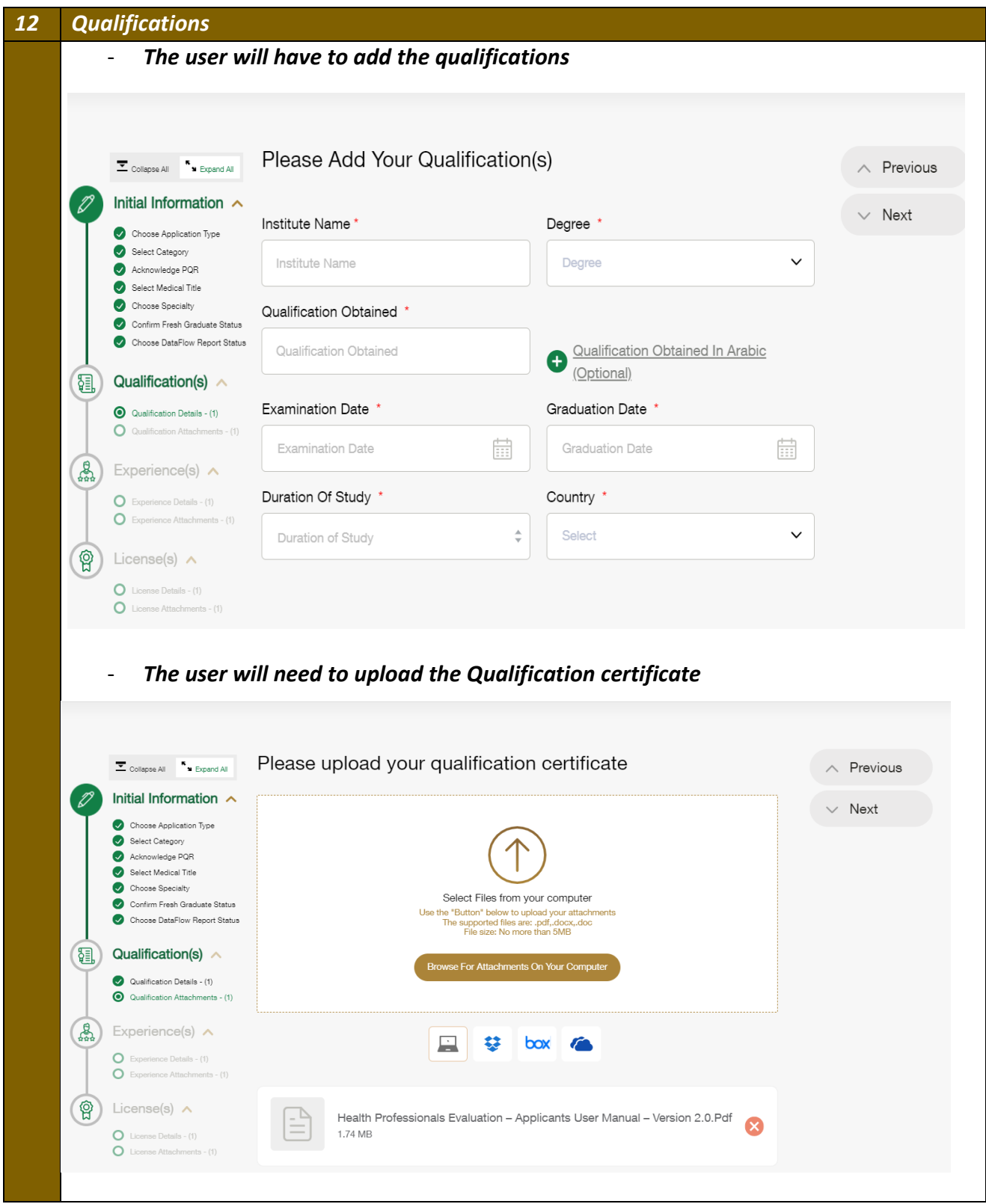

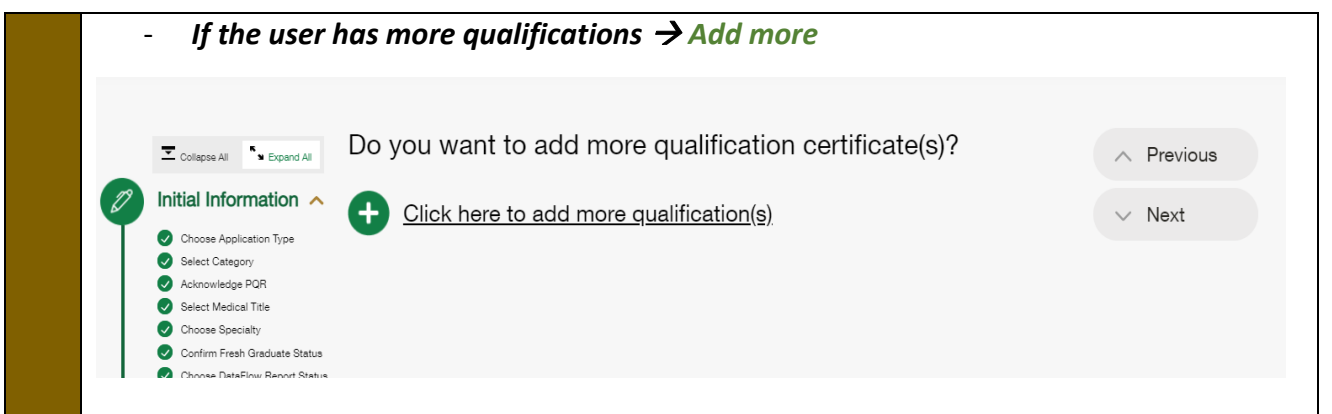

#### **13. Experiences**

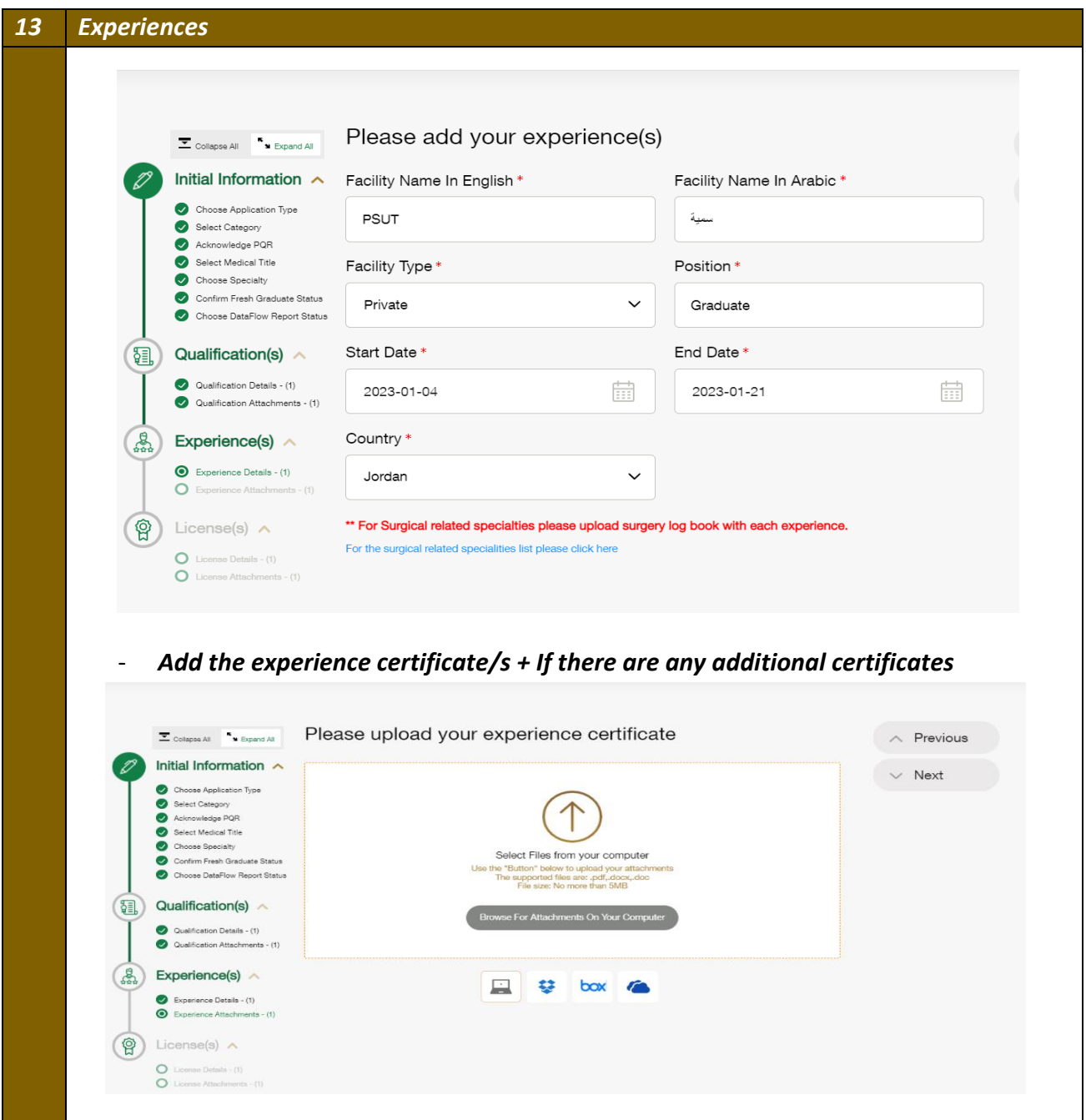

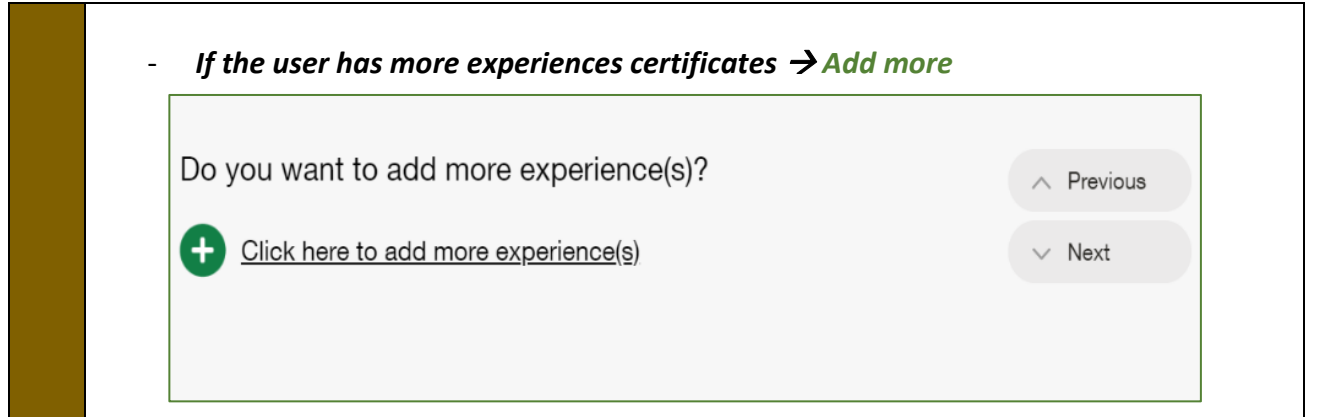

#### <span id="page-14-0"></span>**14. Licenses**

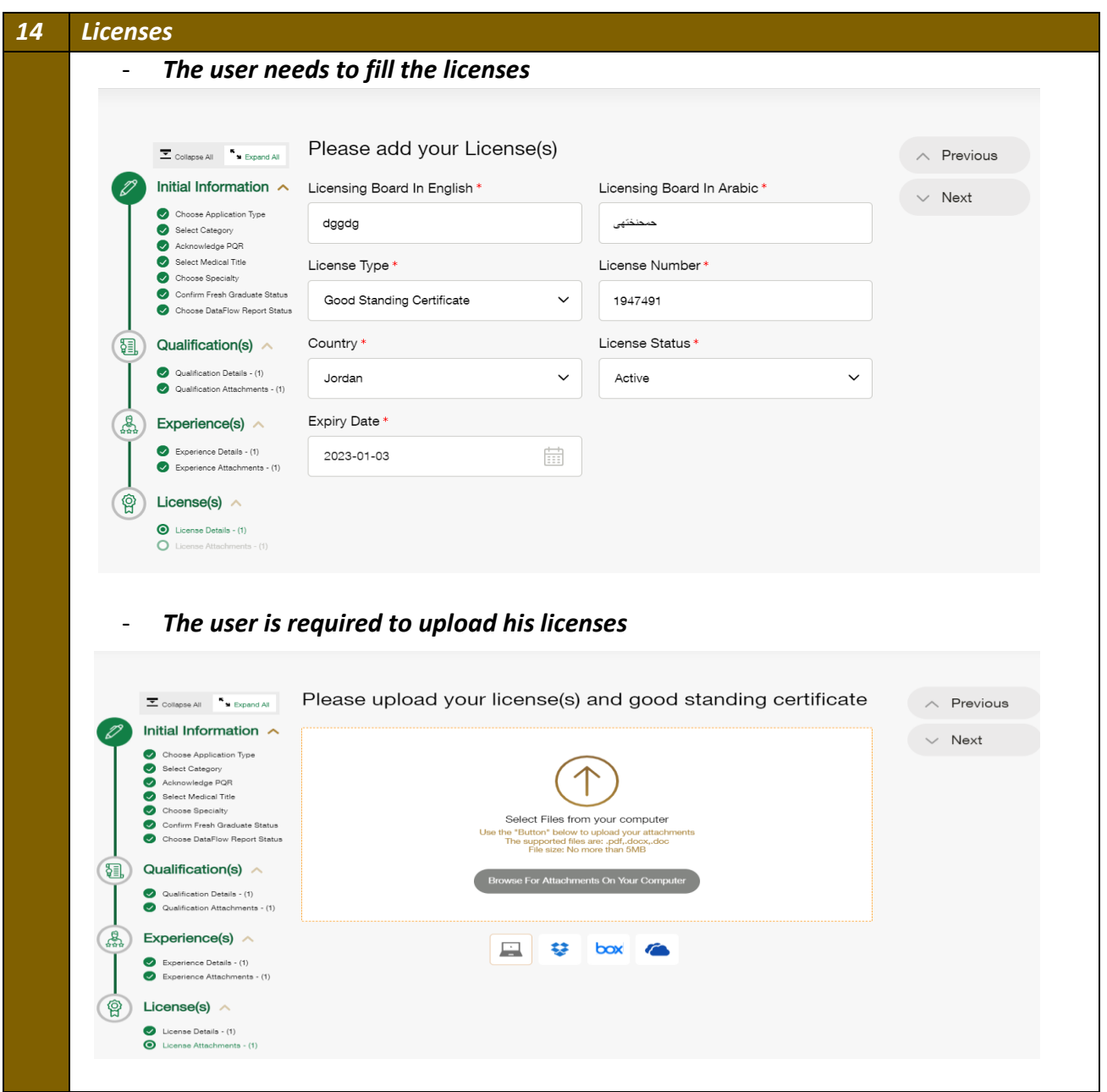

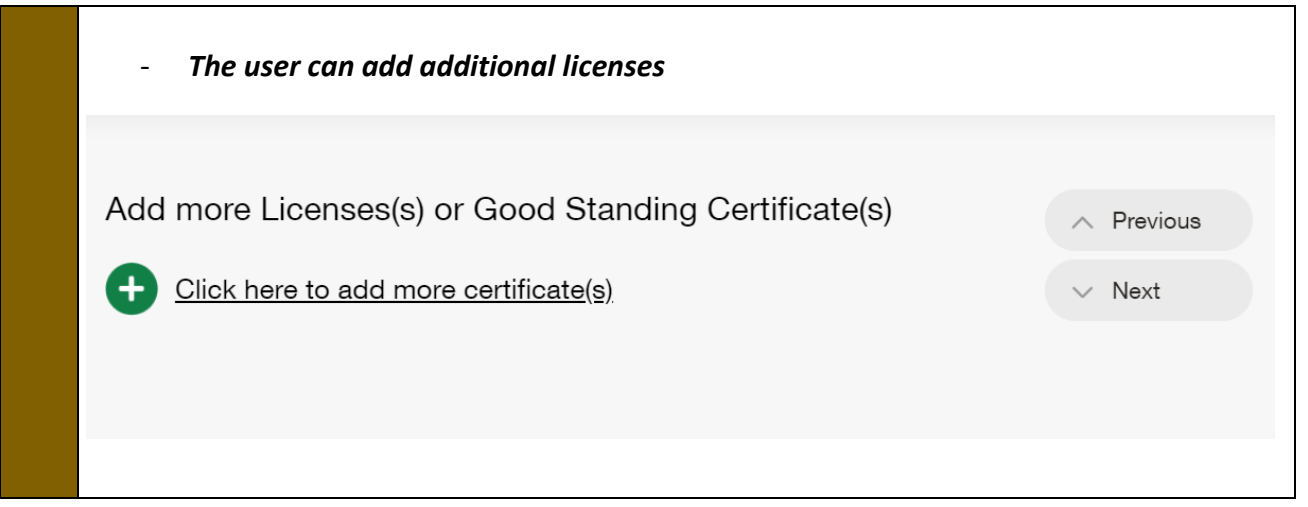

## <span id="page-15-0"></span>**15. Preview / Edit the Application**

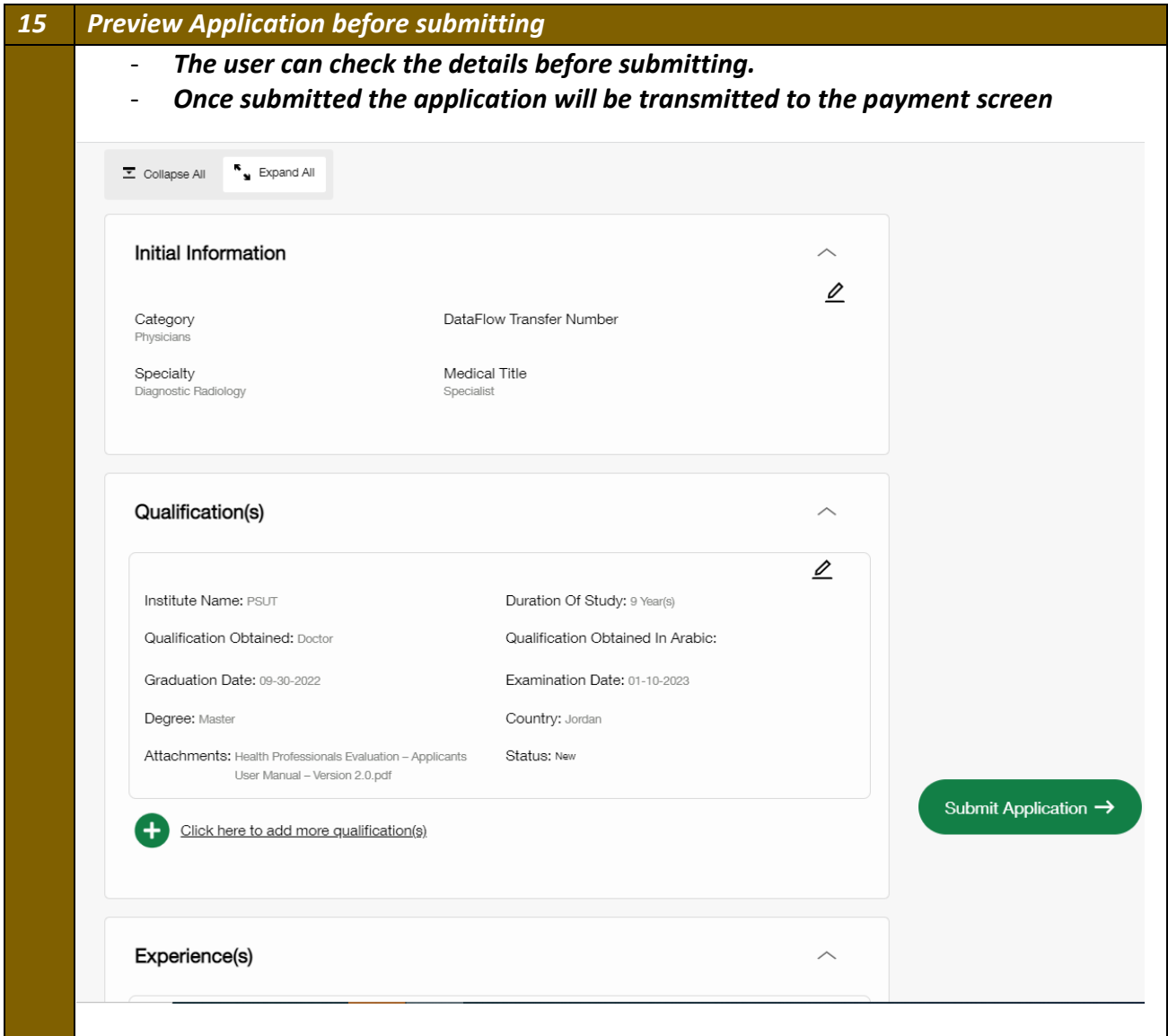

#### <span id="page-16-0"></span>**16. Submit the Application for Review**

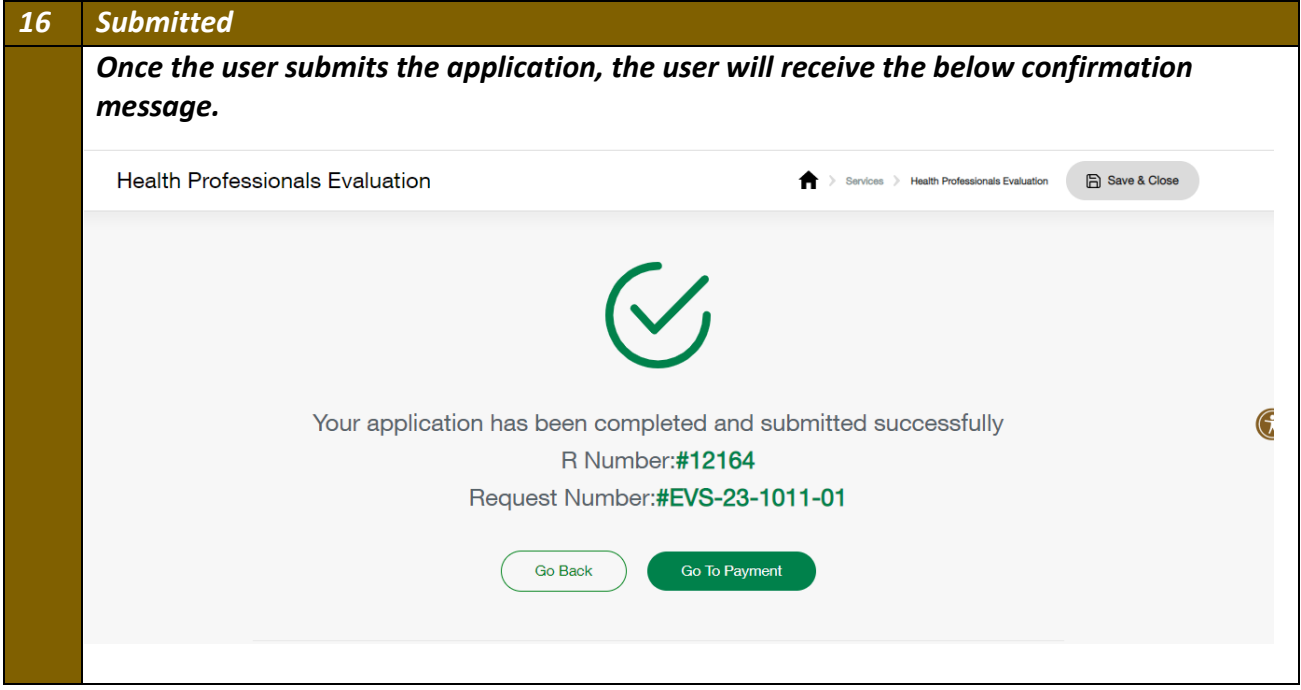

#### <span id="page-16-1"></span>**17. Payment**

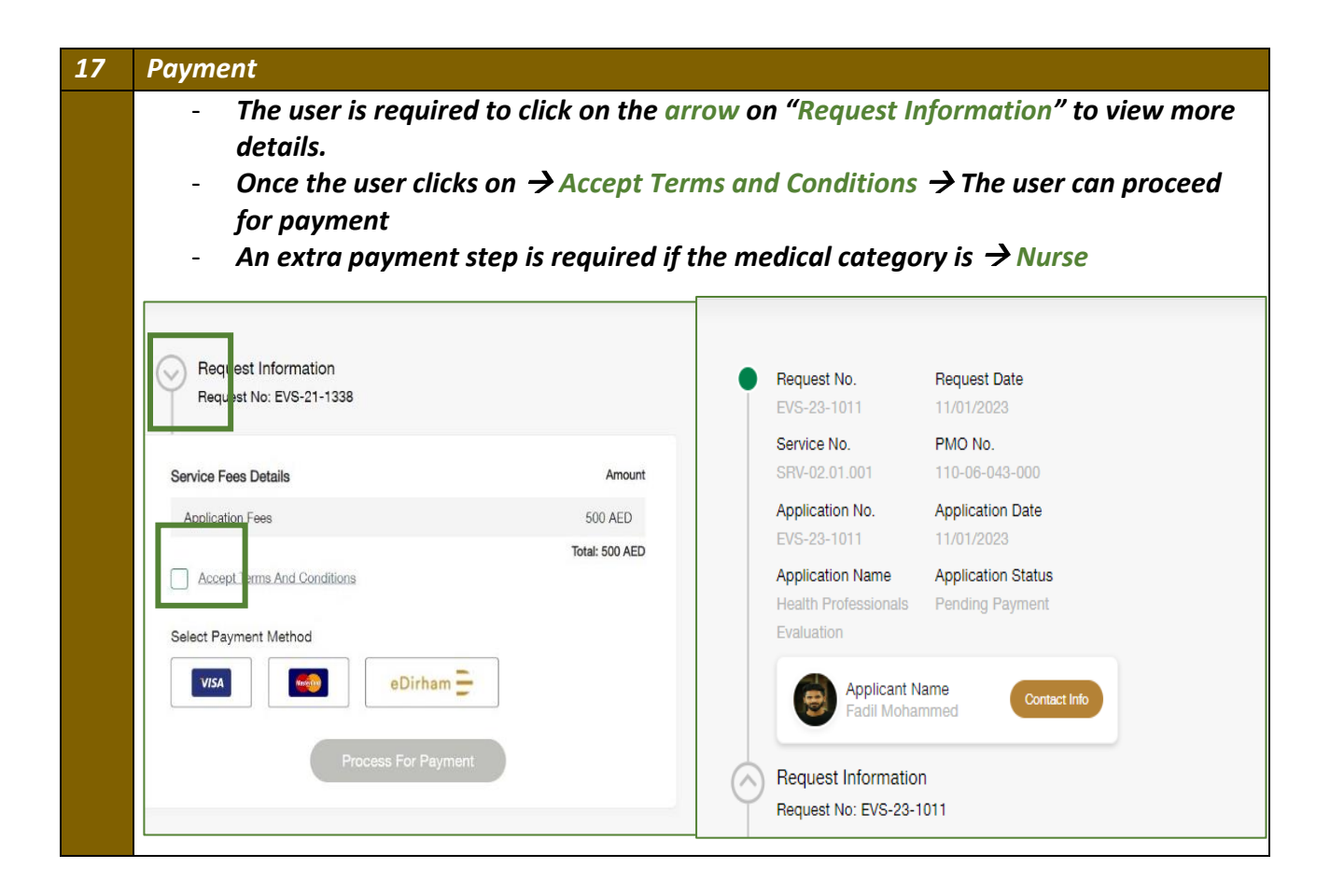

- *If the user is required to take an exam, then the below steps will be required to be completed.*
- *If not, then the evaluation application is completed once the approval process is done after payment.*
- <span id="page-17-0"></span>**18. Exam Details**

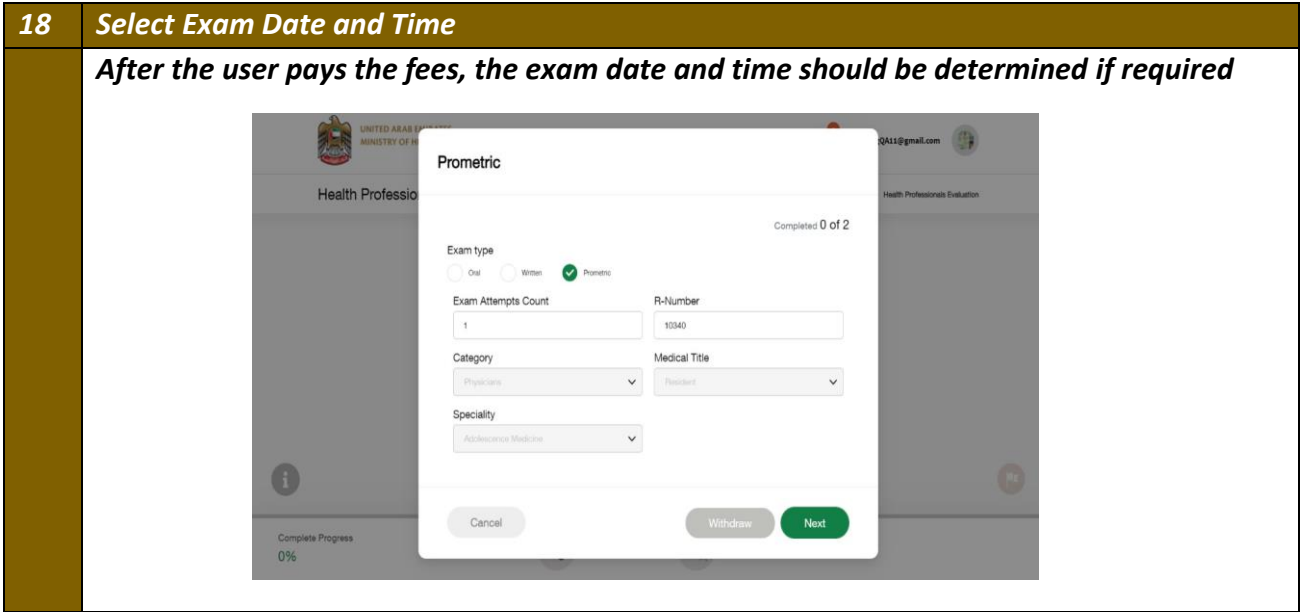

#### <span id="page-17-1"></span>**19. Retake or Withdraw**

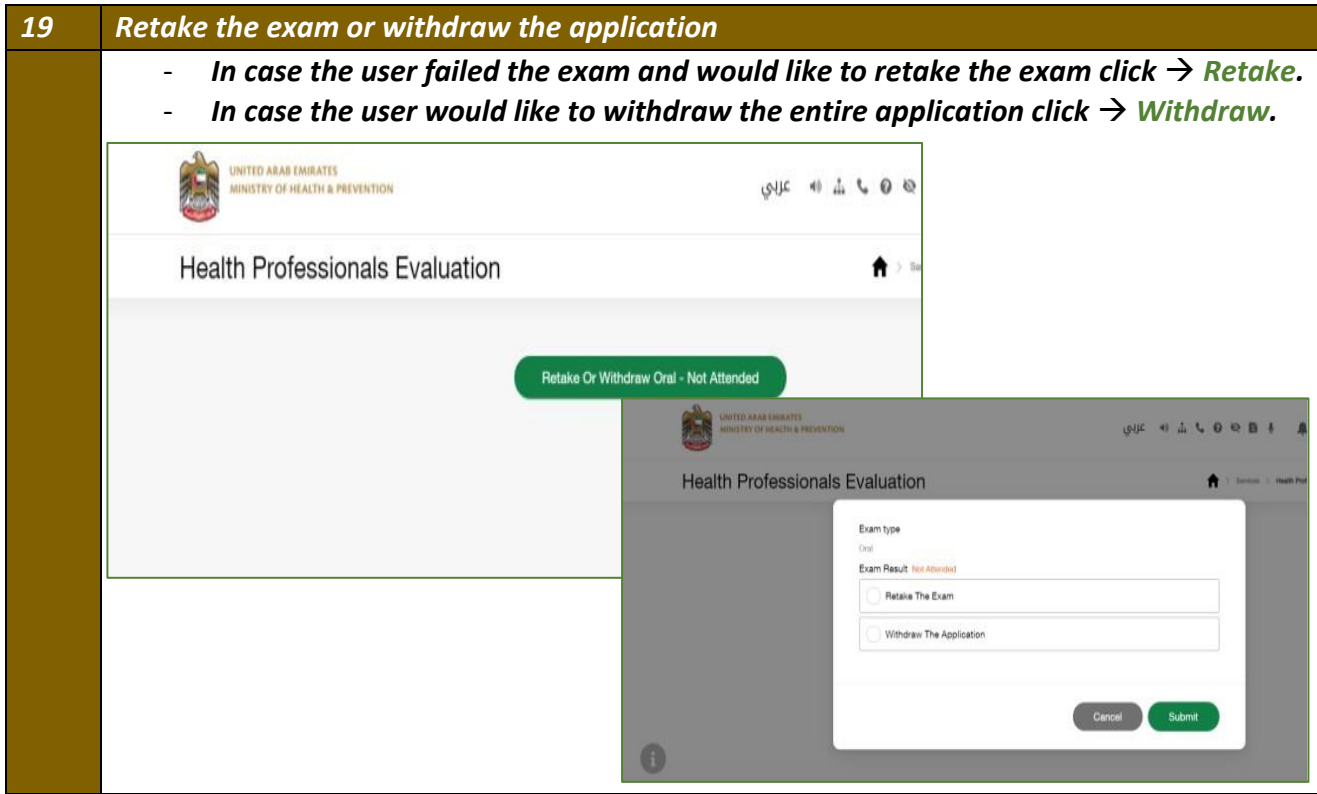